## Manage Your Zoom Meeting from Disruptions

Remove unwanted or disruptive participants: Click "Security", click "Remove Participant". A
"Remove Participant" window will appear on the right. Click on "Remove" next to the
participant that you want to remove. By default, when you remove someone from the meeting,
they cannot rejoin the meeting (here is how you can change this setting)

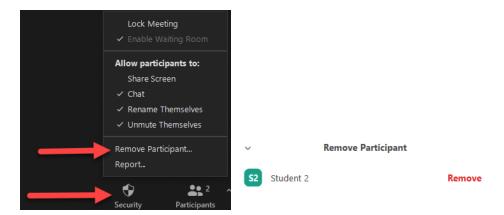

• <u>Disable video</u>: Hosts can turn someone's video off. Click "Manage Participants", hover mouse over a participant's name, click "More", and click "Stop Video".

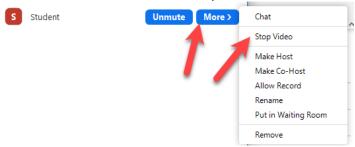

• <u>Mute participants</u>: Hosts can mute/unmute individual participants or all of them at once. Click "Manage Participants", at bottom of "Participants" panel, click on "Mute All". Also, on the next window you also have the option prevent participants from unmuting themselves.

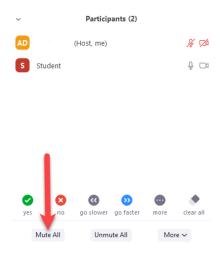

• <u>Disable private chat</u>: Restrict participants' ability to chat amongst one another while your meeting is going on. Click "Security", make sure "Chat" is unchecked. on the "Chat" panel, click on the three dots in the bottom right, and then select your chat settings.

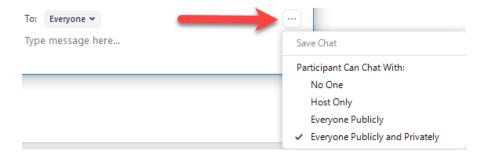

• <u>Turn off annotation</u>: You can disable the annotation feature in your Zoom settings to prevent people from writing all over a screen share/whiteboard. To disable participant annotation, starting your screen share/whiteboard session, then click on "More", and click on "Disable participants annotation".

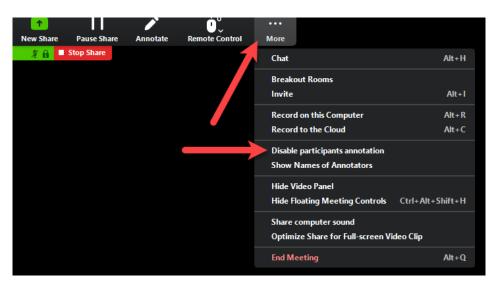